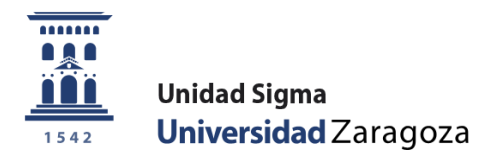

# Manual de Usuario

# **DOCTORANDO RD 99/2011**

Septiembre 2022

**Unidad Sigma. Vicegerencia Académica**

# **ÍNDICE**

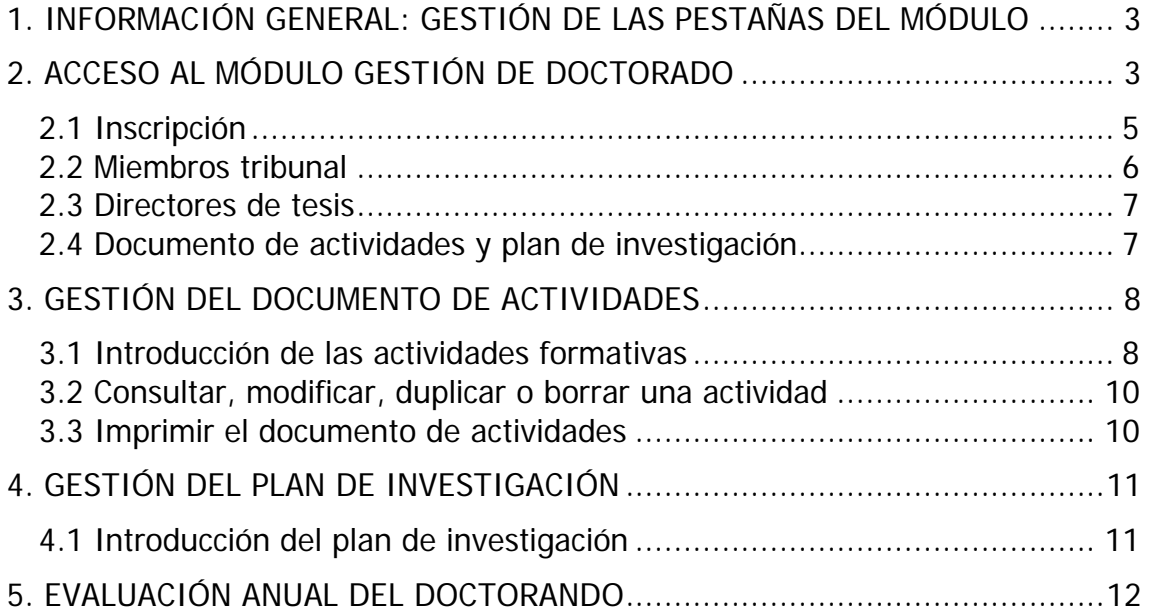

# <span id="page-2-0"></span>**1. INFORMACIÓN GENERAL: GESTIÓN DE LAS PESTAÑAS DEL MÓDULO**

El seguimiento del proceso formativo de los estudiantes matriculados en programas de doctorado, que se regulan por del RD 99/2011, se efectúa mediante el plan de investigación y el documento de actividades del doctorando.

La presentación de los planes de investigación y seguimiento así como la identificación y registro de las actividades que integran el DAD se realizan mediante el módulo informático "Gestión del Doctorado" de la aplicación SIGMA, al que se accede con el NIP y la contraseña administrativa.

El módulo consta de cinco pestañas gestionadas por diferentes tipos de usuarios (Sección administrativa de la Escuela de Doctorado, doctorando y tutor/director). Estos usuarios, además de los coordinadores de los programas y el personal administrativo de los departamentos, pueden consultarlas, pero no todos pueden modificarlas.

La siguiente lista muestra las pestañas que componen el módulo y las personas responsables del mantenimiento de los contenidos de cada una:

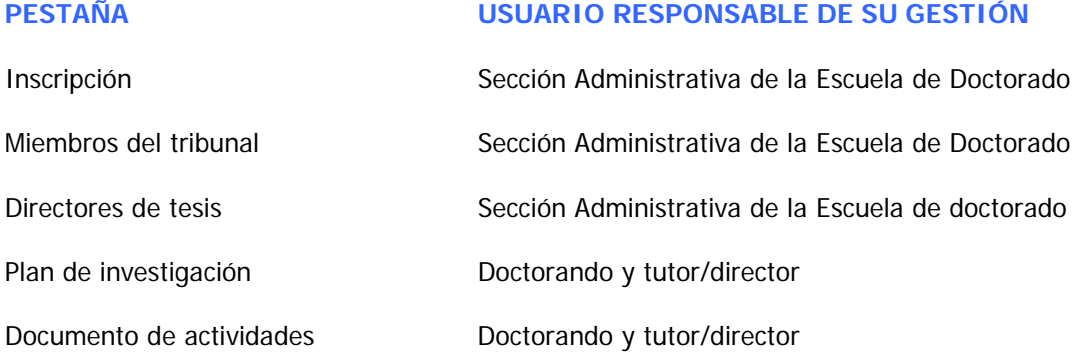

**El mantenimiento de los contenidos del plan de investigación y del documento de actividades es responsabilidad exclusiva del doctorando y de su tutor/director de tesis**. Los coordinadores de los programas y el personal administrativo de los departamentos, pueden consultarlas pero no modificarlas.

# <span id="page-2-1"></span>**2. ACCESO AL MÓDULO GESTIÓN DE DOCTORADO**

Al módulo Gestión de Doctorado se accede a través de la Secretaría Virtual:

[http://www.unizar.es/secretaria\\_virtual.html](http://www.unizar.es/secretaria_virtual.html) > Gestión de Doctorado > Documento de actividades y Plan de investigación

#### O desde:

<http://www.unizar.es/> > Doctorado > Acceso a Sigma > Acceso a SIGMA para **ESTUDIANTES DE DOCTORADO**

Ambos enlaces conducen al acceso a la aplicación. Seleccione acceso a Sigma:

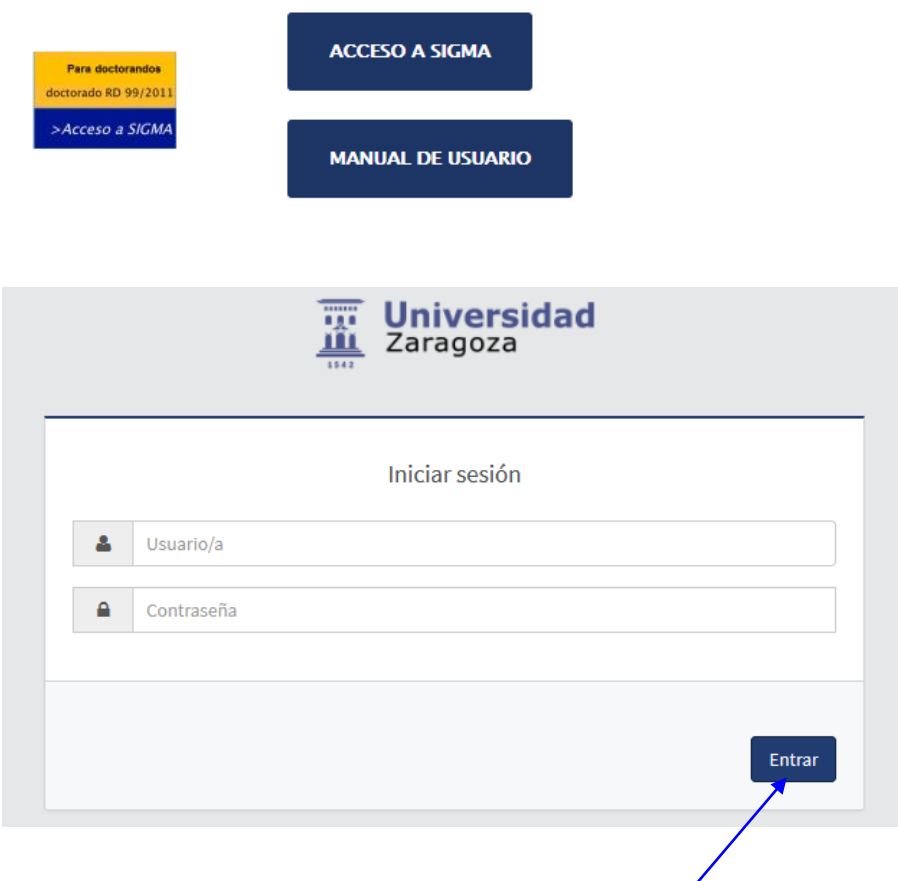

Para acceder introduzca su NIP y contraseña y pulse **Entrar**.

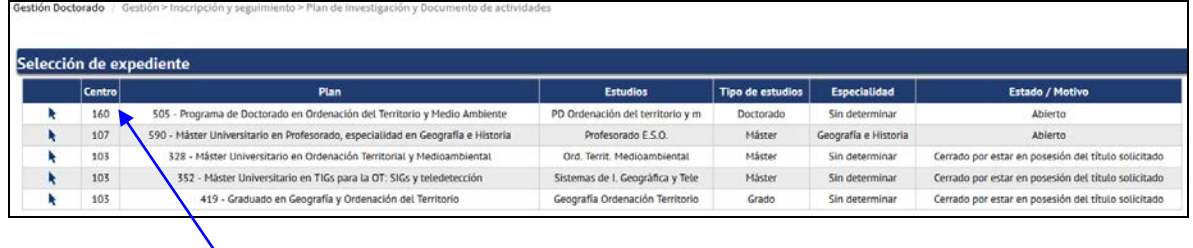

Seleccione el **centro 160** (Escuela de Doctorado), asociado a su plan de estudios de doctorado.

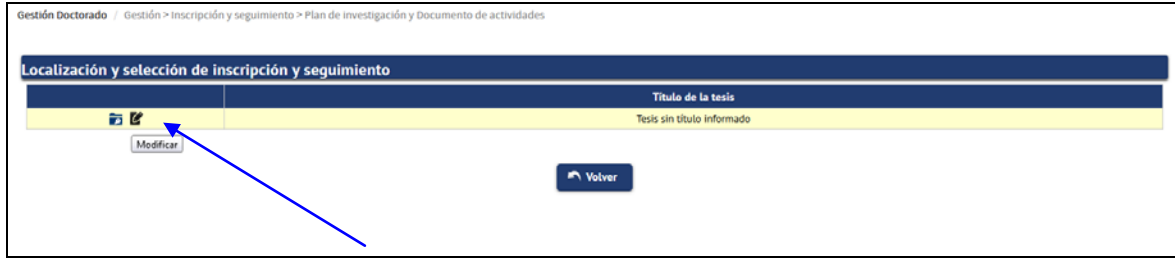

**MUY MPORTANTE**: A la izquierda del registro de "Localización y selección de inscripción y seguimiento" hay dos iconos: **Consultar y Modificar** .

- **Consultar.** Seleccionando este icono solo se puede consultar la información del registro.
- **Modificar**. Hay que seleccionar este icono para **introducir datos en el**   $\blacksquare$ **registro** (introducir las actividades y el plan de investigación) **y/o hacer modificaciones**.

Las siguientes páginas ofrecen una breve explicación de todas las pestañas y la información necesaria para gestionar y supervisar el documento de actividades y el plan de investigación del doctorando.

#### <span id="page-4-0"></span>2.1 Inscripción

- Responsable: Sección administrativa de la Escuela de Doctorado **M**
- $\mathbf{r}$ Consultable: por todos los usuarios

Una vez que el doctorando está matriculado, la sección administrativa de la Escuela de Doctorado utilizará esta pestaña para ir introduciendo, durante el tiempo de realización del doctorado, la información necesaria para completar su expediente académico.

Las Sedes administrativas de los Programas de Doctorado introducen, en la admisión del doctorando, el tutor y el director o directores de tesis que la Comisión Académica del Programa les ha asignado, así como las líneas de investigación. El tutor y las líneas de investigación se pueden consultar en esta pestaña. Los directores en la pestaña 2.3 Directores de tesis.

En la cabecera de esta pestaña, junto con los datos identificativos del doctorando, se puede consultar la fecha máxima de finalización de la tesis. Pinchando en la propia fecha aparece una pantalla emergente, *Cálculo de la fecha máxima de finalización de la tesis*, en la que figuran los días consumidos, régimen, ampliaciones, bajas, etc.

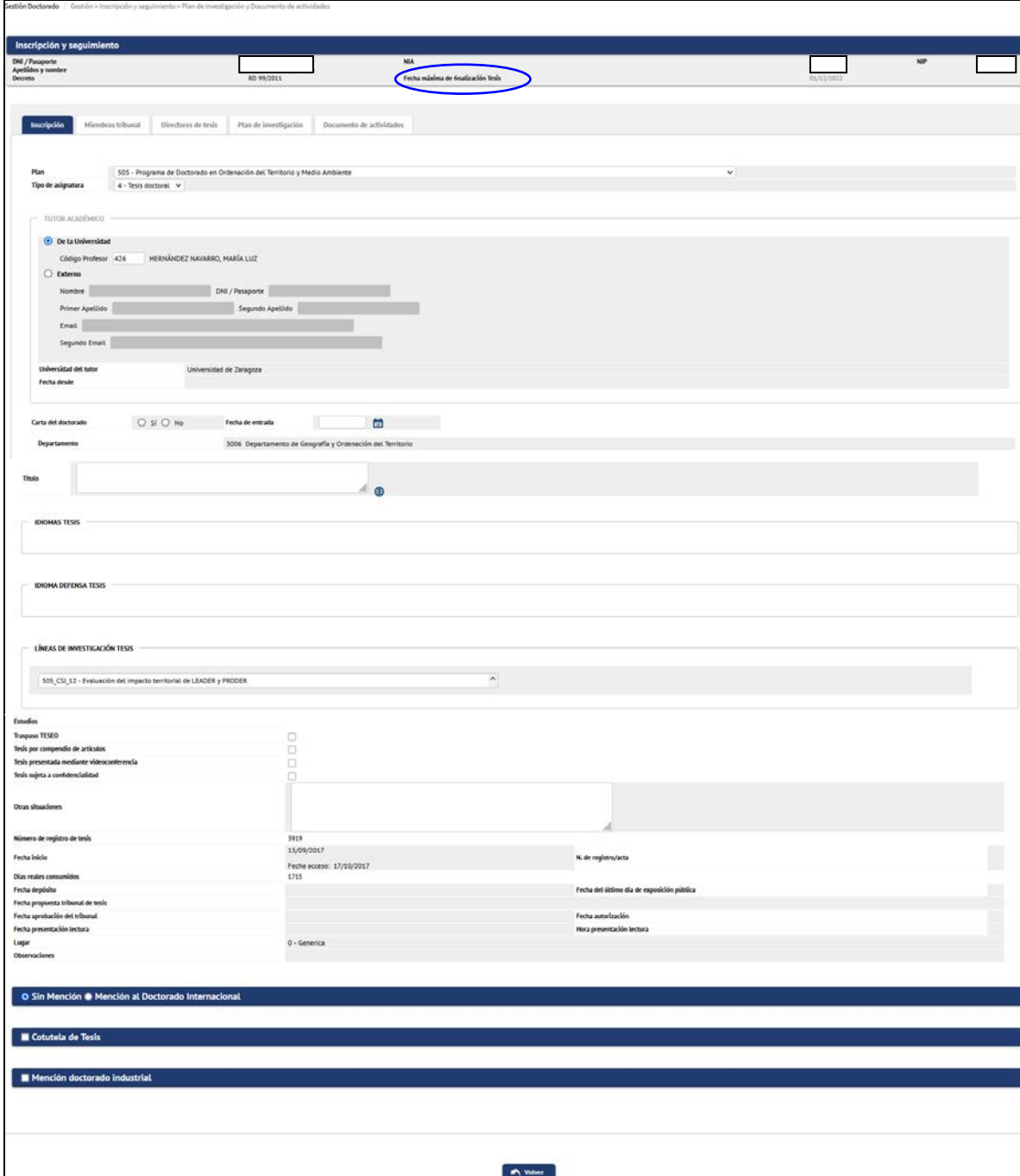

# <span id="page-5-0"></span>2.2 Miembros tribunal

- Responsable: Sección administrativa de la Escuela de Doctorado **I**
- Consultable: por todos los usuarios (solo se puede acceder a esta pestaña  $\overline{\phantom{a}}$ cuando está introducida la "Fecha propuesta tribunal de tesis").

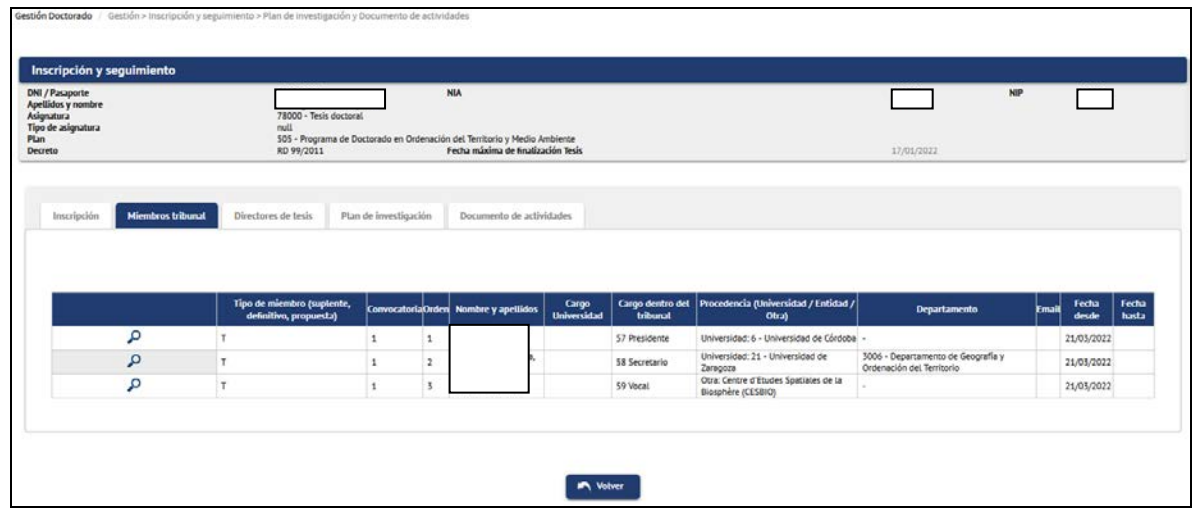

#### <span id="page-6-0"></span>2.3 Directores de tesis

- Responsable: Sección administrativa de la Escuela de Doctorado
- Consultable: por todos los usuarios  $\mathbf{r}$

Las Sedes administrativas de los Programas de Doctorado introducen el tutor, el director o directores de tesis en la admisión del doctorando, así como las líneas de investigación. El tutor y las líneas de investigación se pueden consultar en la pestaña Inscripción 2.1 Inscripción. Los directores en esta pestaña.

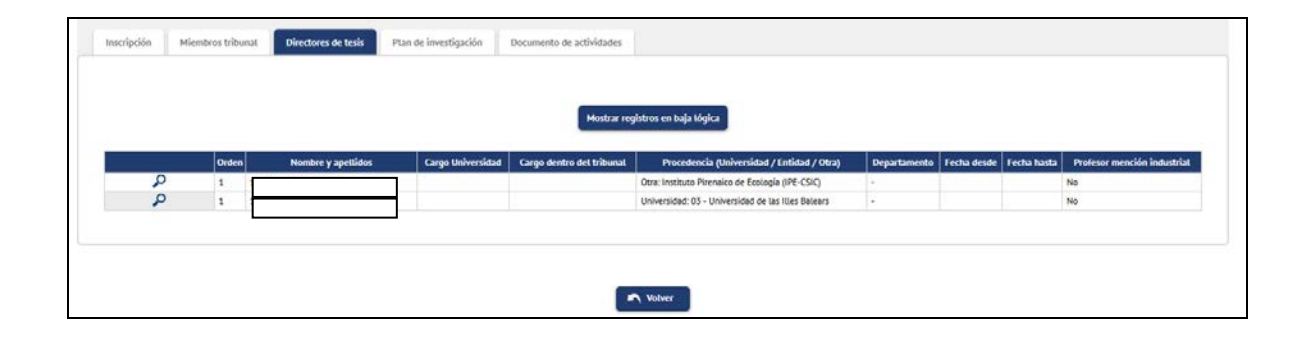

#### <span id="page-6-1"></span>2.4 Documento de actividades y plan de investigación

- Responsables: doctorando, tutor y director
- Consultable: por todos los usuarios

El seguimiento del proceso formativo se efectúa mediante el plan de investigación y el documento de actividades del doctorando.

Anualmente la Comisión Académica del programa evaluará el plan de investigación y los posteriores planes de seguimiento, junto con el documento de actividades. La evaluación positiva será requisito indispensable para continuar en el programa. En el caso de evaluación negativa, el doctorando deberá ser evaluado de nuevo en un plazo máximo de seis meses.

#### <span id="page-7-0"></span>**3. GESTIÓN DEL DOCUMENTO DE ACTIVIDADES**

El documento de actividades (DAD) es un registro de todas las actividades -estancias, cursos, publicaciones, asistencia a congresos u otras- que tengan interés para el desarrollo del doctorando y que éste lleve a cabo desde su matrícula hasta la presentación de la tesis doctoral.

Las actividades formativas están clasificadas en: **genéricas** (G), **específicas** (P) y **transversales** (T).

El doctorando introduce en Sigma las actividades formativas que propone. El tutor/director debe aceptar (o no aceptar) y dar por realizadas las actividades introducidas por el doctorando en la pestaña Documento de actividades, utilizando las opciones de **Estado** de la actividad.

#### **ESTADOS DE LAS ACTIVIDADES FORMATIVAS**

Las actividades formativas pueden tener cuatro estados:

- **Propuesta**: Marcada por defecto cuando el **doctorando** introduce una actividad.
- **Propuesta aceptada**: El **tutor/director** marca esta opción si considera la propuesta adecuada para el doctorando.
- **Realizada**: El **tutor/director** marca esta opción cuando el doctorando ha completado la actividad y ha subido el justificante de dicha actividad.
- **No aceptada**: El **tutor/director** marca esta opción si considera que la propuesta no es adecuada para el doctorando.

#### <span id="page-7-1"></span>3.1 Introducción de las actividades formativas

Para dar de alta una actividad el doctorando tiene que proceder de la siguiente manera:

Seleccione la pestaña **Documento de actividades**, que es la que aparece  $\mathbf{r}$ seleccionada por defecto cuando accede al registro de Inscripción y seguimiento.

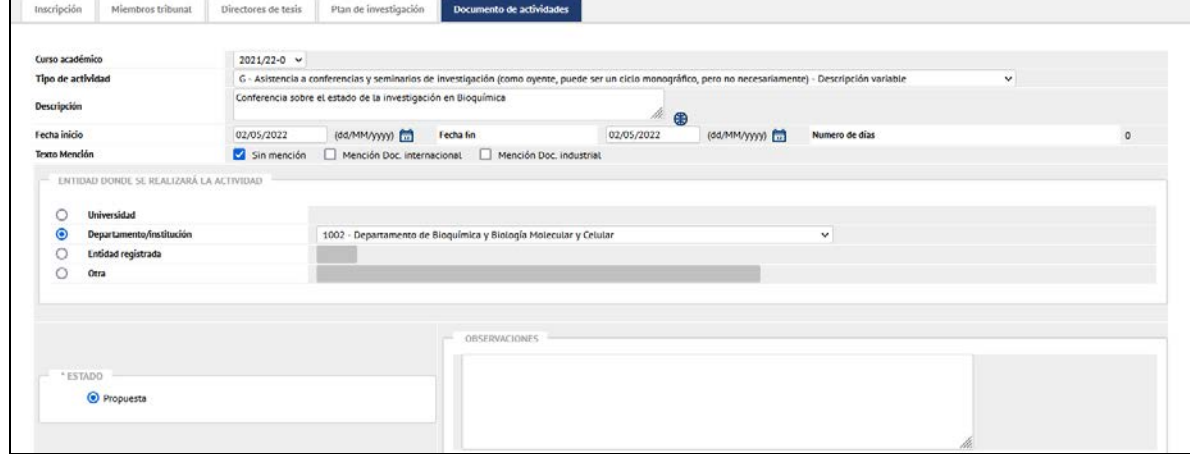

- Seleccione **Curso académico** (por defecto aparece el actual).  $\mathbf{r}$
- Seleccione **Tipo de actividad** de la lista desplegable. Las actividades pueden ser **fijas o variables**. Si se da de alta una actividad variable se debe especificar la descripción de la misma.
- Introduzca **Fecha inicio y Fecha fin**. Puede utilizar también el icono calendario.
- En **Entidad donde se realizará la actividad**, indique el lugar en donde se realiza.

Si no encuentra la Universidad, Departamento o Institución, seleccione **Otra** e introduzca el nombre y **País** en donde se realiza.

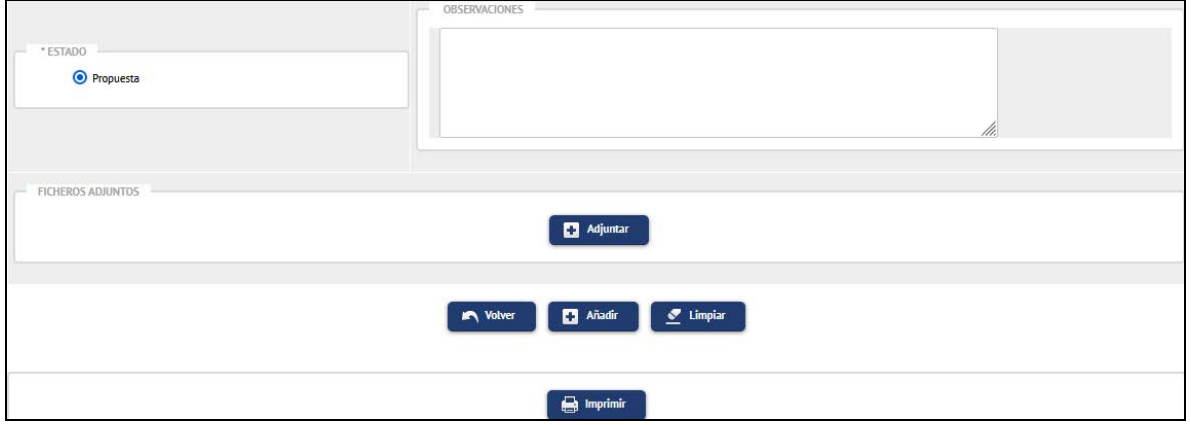

- En **Observaciones** puede agregar comentarios.  $\mathbf{r}$ 
	- **Ficheros adjuntos**. Pinchando en este botón se puede adjuntar el certificado o documento justificante de haber realizado la actividad.
		- Aparecerá una pantalla emergente en la que hay que introducir la "Descripción del documento", subirlo y aceptar.
		- El tutor, director y coordinador del programa podrán posteriormente **Co** descargar estos documentos.

Una vez cumplimentados todos los datos pulse **Añadir**.

 $\mathcal{L}_{\mathcal{A}}$ 

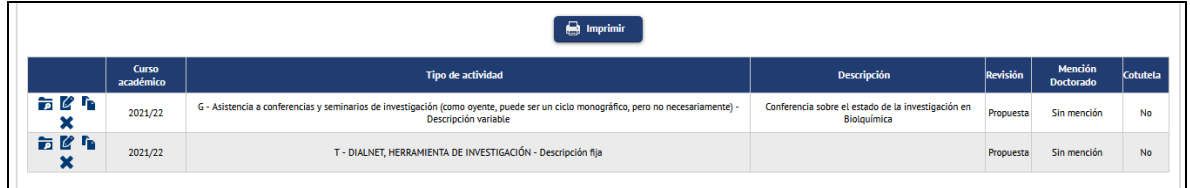

Cada actividad propuesta se registrará en la parte inferior de la pantalla, con los iconos para consultar, modificar, duplicar y borrar.

En este momento, el estado de la actividad es **Propuesta**. El tutor/director la revisará y cambiará el estado a **Propuesta aceptada**, **Validada** o **No aceptada**, según proceda.

Una vez realizada la actividad, **el doctorando debe subir el justificante de haberla realizado** (si ya está dada de alta podrá adjuntarlo mediante el botón Modificar, proceso explicado en el siguiente apartado). **El tutor/director** cambiará el estado de la actividad a **Realizada,** si procede**.** 

#### <span id="page-9-0"></span>3.2 Consultar, modificar, duplicar o borrar una actividad

Para consultar, modificar, duplicar o borrar **actividades propuestas** se elige la actividad de la lista de la parte inferior de la pantalla y se pulsar el botón que corresponda según la acción que se quiera realizar  $\bar{E}$   $\mathcal{C}$   $\bar{F}$   $\mathbf{X}$  (consultar, modificar, duplicar, borrar):

- **Modificar.** Para modificar una actividad se pulsa en el botón correspondiente y los datos de la misma se visualizarán en la parte superior de la pantalla para modificar lo necesario y/o subir el justificante de haberla realizado. A continuación se pulsa en el botón "Modificar" para grabar los cambios.
- **Duplicar**. Se pulsa en el icono, los datos de la actividad duplicada se visualizarán en la parte superior de la pantalla, se modifican los datos que sea necesario y se añade.
- **Borrar**. La aplicación preguntará "¿Está seguro de que quiere eliminar la actividad? Si lo hace se eliminarán todos los documentos de actividades dados de alta con la actividad", y se acepta.

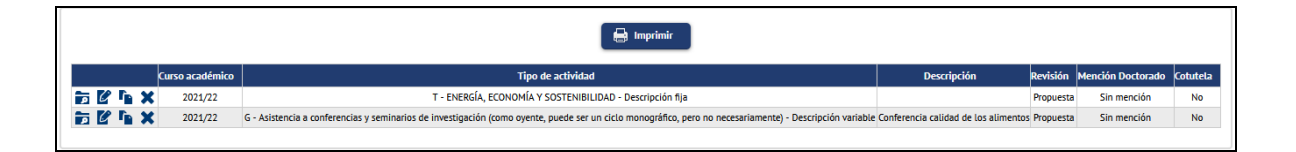

IMPORTANTE: El doctorando solo puede **modificar o borrar una actividad** si está en estado **Propuesta.**

Una vez que el tutor/director ha cambiado la actividad de Propuesta a Propuesta aceptada, No aceptada o Realizada, el doctorando sólo podrá consultarla y/o descargar los documentos adjuntos, pero en el estado **Propuesta aceptada** podrá **adjuntar documentos**.

#### <span id="page-9-1"></span>3.3 Imprimir el documento de actividades

El documento de actividades puede imprimirse pulsando el botón **Imprimir** situado en la parte superior de la lista de actividades añadidas. Aparecerá otra pantalla en la que se pulsa **Generar**. La aplicación genera un archivo PDF que se puede descargar y/o imprimir.

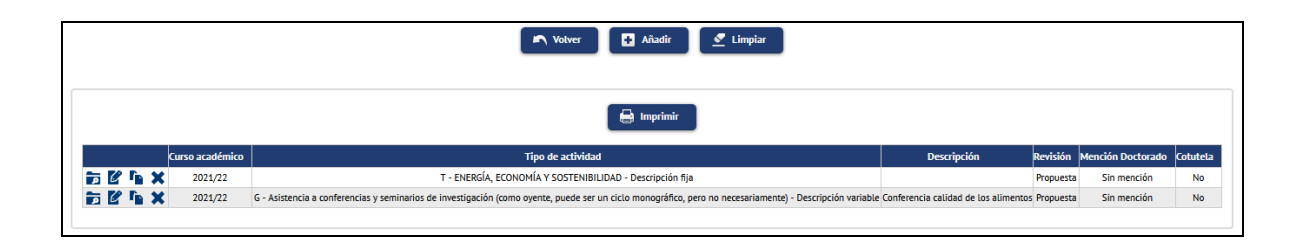

IMPORTANTE: El documento de actividades sólo incluirá aquellas actividades cuyo estado sea **Propuesta aceptada o Realizada**. Las actividades en estado Propuesta y Propuesta no aceptada no se incluirán en la versión impresa del documento de actividades.

# <span id="page-10-0"></span>**4. GESTIÓN DEL PLAN DE INVESTIGACIÓN**

El plan de investigación se presenta a la Comisión Académica del Programa antes de que finalice el primer año de matrícula coincidiendo con el plazo señalado en el calendario académico. Debe incluir, al menos, los objetivos previstos, la metodología a utilizar así como los medios y la planificación temporal para lograrlo. El plan de investigación, avalado por el Director y por el Tutor, se actualizará posteriormente mediante los informes de seguimiento que, también avalados por el Director, se presentarán cada año académico, incluido el de defensa de la tesis, en los plazos previstos.

Consta de uno o más documentos que se introducen en la pestaña Plan de investigación, para cada año académico y periodo de revisión (primera revisión del curso o segunda revisión del curso).

#### <span id="page-10-1"></span>4.1 Introducción del plan de investigación

Para introducir el plan de investigación proceda de la siguiente manera:

- Ē. Miembros tribunal Directores de tesis **Plan de investig** Inscripción **D** Adjuntar 24/08/2022 (dd/MM/www Fecha aceptación (dd/MM/www)  $2021/22-0$  w
- Seleccione la pestaña **Plan de investigación**.

En el campo **Descripción** introduzca el nombre del documento.  $\mathbf{r}$ 

Notice | Datadic | Chimpian

- **Adjunte** el documento. Si desea incluir más de uno, deberá crear un registro para cada documento.
- Verifique el **Año Académico** pues por defecto saldrá el actual. Si está realizando la **2ª revisión de un curso anterior**, deberá indicar ese curso, no el actual.
- **Revisión**: Indique **Primera revisión** del curso o **Segunda revisión** del curso, según corresponda.
- Añada **Observaciones** si lo cree necesario.

Finalmente pulse **Añadir** para guardar el registro.

El registro se visualizará en la parte inferior de la pantalla con los iconos para **Descargar** el documento y **Consultar**, **Modificar** o **Borrar** el registro, según la acción que se quiera realizar.

○ Primera revisión del curso<br>○ Segunda revisión del curso

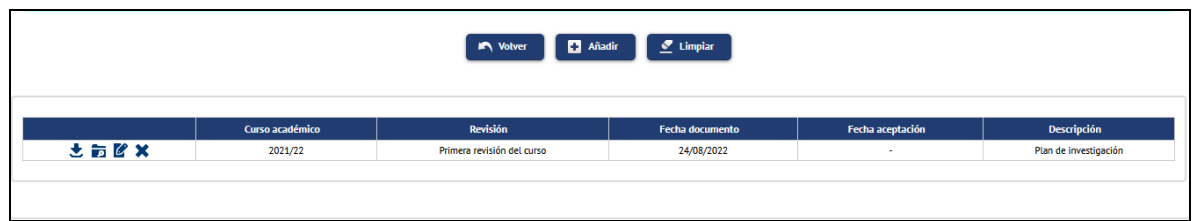

IMPORTANTE: La **fecha de aceptación** la inserta la aplicación en el momento en que el tutor/director descarga el plan de investigación del doctorando. Esto implica que el doctorando **ya no podrá borrar o modificar** este registro, sólo podrá descargar el documento adjunto y consultar la información introducida.

En la pestaña Plan de investigación, el tutor/director debe subir también su informe. El tutor/director puede marcar en la aplicación que sea visible o no dicho informe para el doctorando. Si lo hace visible el doctorando lo podrá consultar y/o descargar.

#### <span id="page-11-0"></span>**5. EVALUACIÓN ANUAL DEL DOCTORANDO**

Anualmente la Comisión Académica del programa evaluará el plan de investigación y el documento de actividades del doctorando junto con los informes que a tal efecto deberán emitir el tutor y el director. La evaluación positiva será requisito indispensable para continuar en el programa.

#### **CALIFICACIONES QUE PUEDE OBTENER UN DOCTORANDO**

- Evaluación positiva, La evaluación positiva será requisito indispensable para  $\mathbf{r}$ continuar en el programa.
- Evaluación negativa.  $\mathbf{r}$ 
	- En el caso de una evaluación negativa, **que será debidamente**   $\mathbf{r}$ **motivada,** el doctorando será evaluado de nuevo dentro del plazo de los **seis meses siguientes** a la fecha de la última evaluación.

A tal efecto, el doctorando desarrollará un nuevo plan de investigación.

En el caso de una segunda evaluación negativa el doctorando causará baja  $\sim$ definitiva en el programa.